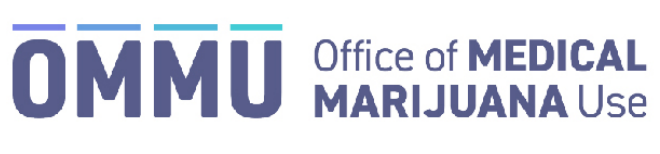

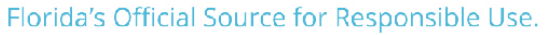

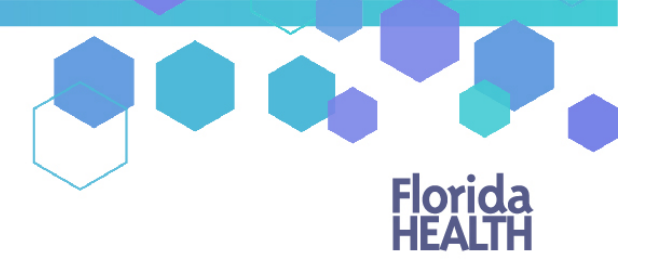

## Understanding the Registry Patient and Caregiver Initial Login Instructions

**Step 1:** Open the personal email account you gave to your doctor to request medical marijuana in Florida.

**Step 2:** Locate and open the emails with "Medical Marijuana Use Registry New User Account" as the subject line. One email contains your username (your username is the email you supplied to your doctor). The second email contains your temporary password. Remember your temporary password, you will use it to log in.

*Passwords in the Registry are case sensitive. Temporary passwords are in the following order: 3 capital letters, 2 lower case letters, 3 capital letters, a symbol and a number. For example, ABCdeHIJ#0 (please note that the lower-case L and a capital i look the same).*

\*If you do not find the "Office of Medical Marijuana Use New User Account" email, [click here](https://knowthefactsmmj.com/wp-content/uploads/_documents/Instructional_Guides/PT/Checking-Junk-Spam-folder.pdf) for additional information.

**Step 3:** Click on the Registry link provided in the email. This link takes you to the Registry's home screen (website).

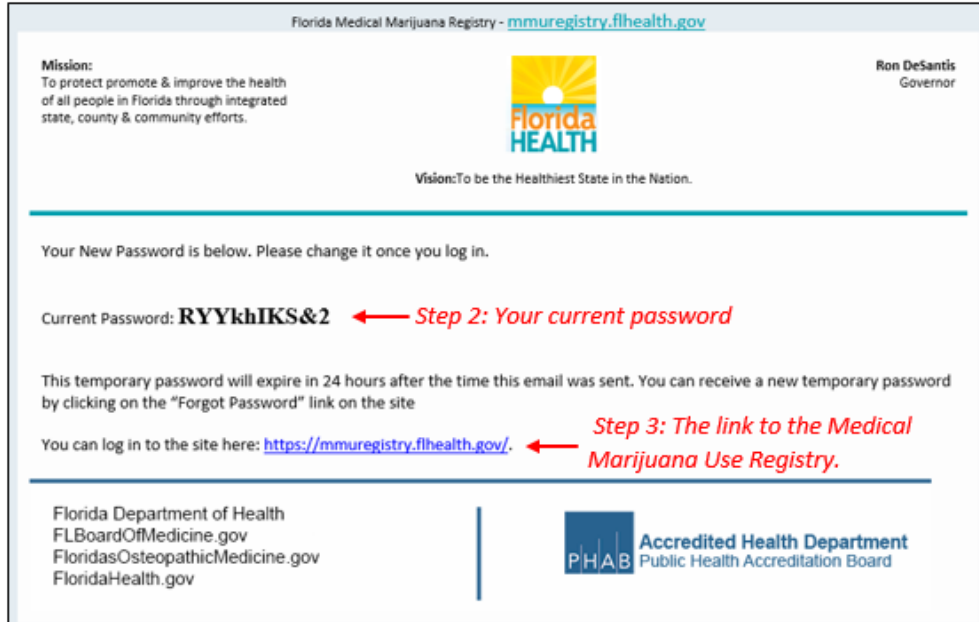

## **Step 4:** Click "Log In."

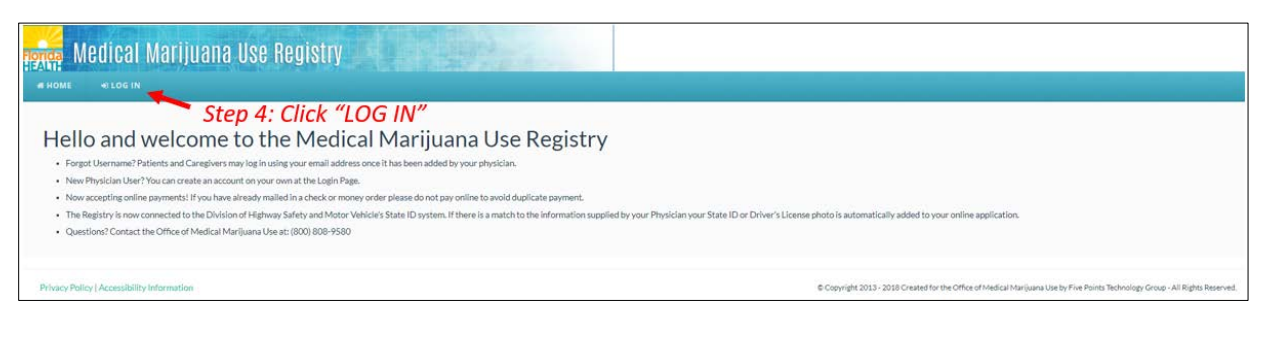

**Step 5:** Type your username and temporary password in the correct boxes on the screen. *The temporary password is case sensitive, it is only valid for one successful login attempt and must be used within 24 hours of it being sent to you.*

## **Step 6:** Click "Log In."

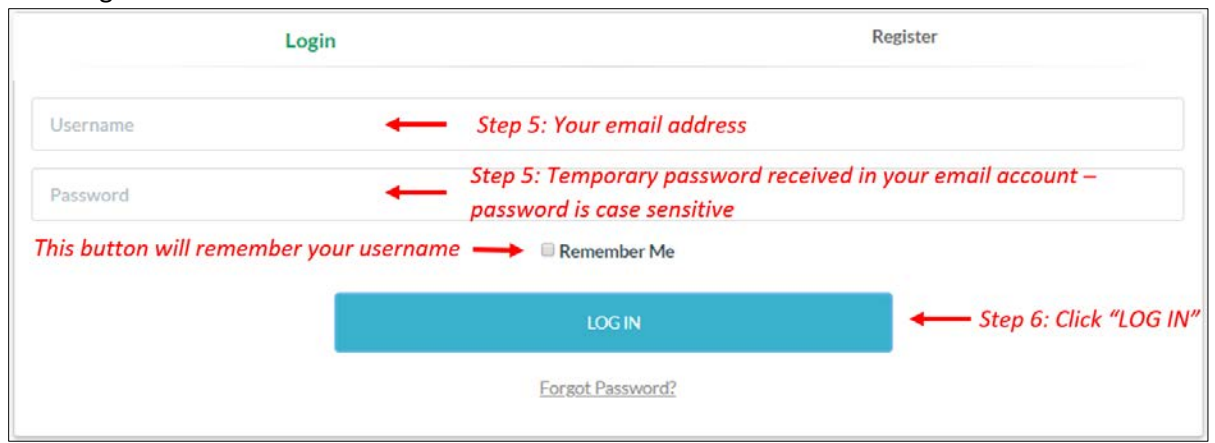

**Step 7:** After you log in, you will be instructed to change your password. Read the message that will appear on your screen: "Your password has expired, it must be changed."

**Step 8**: Type your temporary password into the "Current Password" box (this is the temporary password that was sent to your email in Step 3).

**Step 9**: Create your new password. You need to add a password to your Registry account that is unique to you. It must be 10 characters long and include each of the following:

- *a)* Uppercase letters (A, B, C …)
- *b)* Lowercase letters (a, b, c …)
- *c)* Numbers (1, 2, 3 …)
- *d)* Special characters (for example: '#&\*^\$() &? /)

## **Step 10**: Click "Change Password."

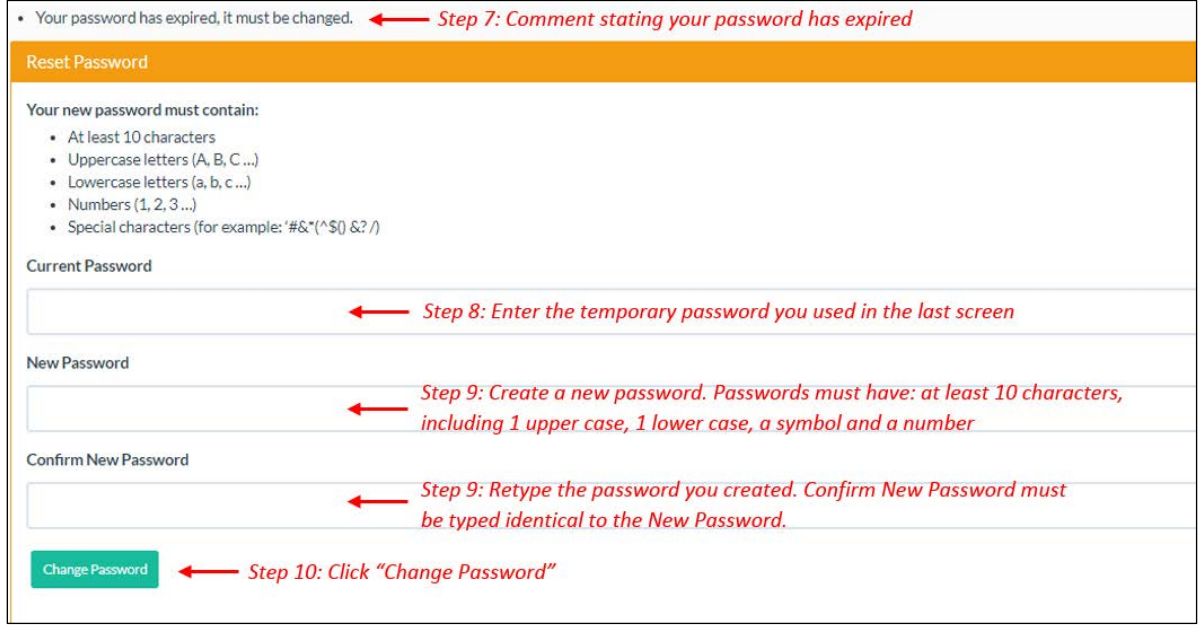

**Step 11**: A message box will pop up on your screen stating, "Your Password Has Been Successfully Changed." Click "Ok."

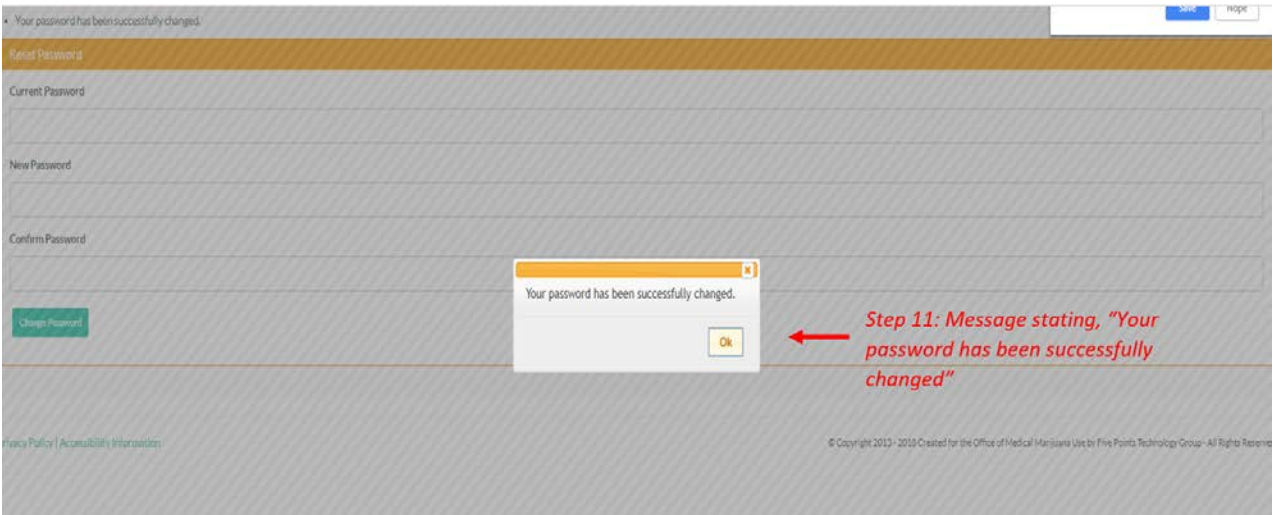

**Step 12**: You will automatically be redirected to your Registry home page.